## **Instructions for Registering Congregate Meal Sites**

1. Go to<https://www.osapartner.net/congmeal/Login.aspx>

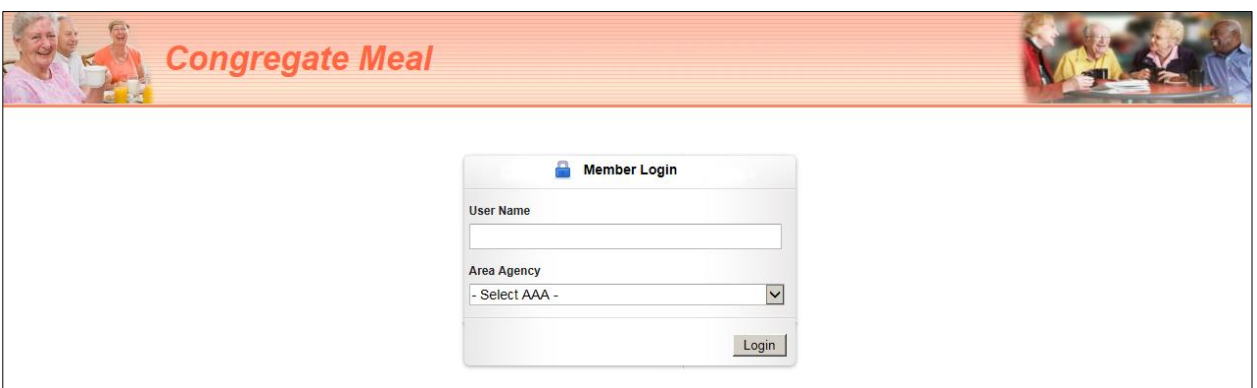

- 2. Enter *User Name* and Select *Area Agency on Aging of Northwest MI, Inc*
- 3. Verify that *Active* Status is checked. Note that in the example below, not all meal sites are currently visible on the screen. At the bottom of the list of *Site Names*, click on the *"2"* to see meal sites on the next page.

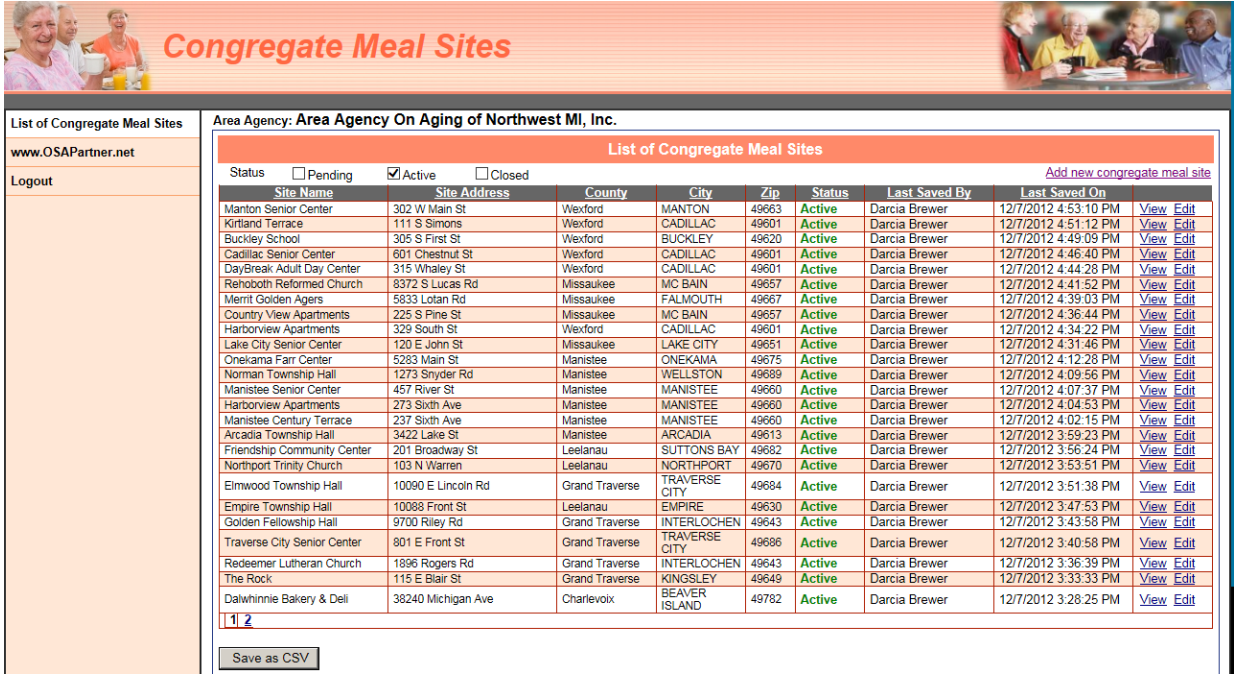

- 4. Click on the column heading of *County* to sort counties alphabetically for easier searching.
- 5. Click *Edit* for the meal site being reviewed. Or, to add a new meal site, click *Add New Congregate Meal Site* in the upper right hand corner of screen.

6. Complete the information about the meal site as best as possible.

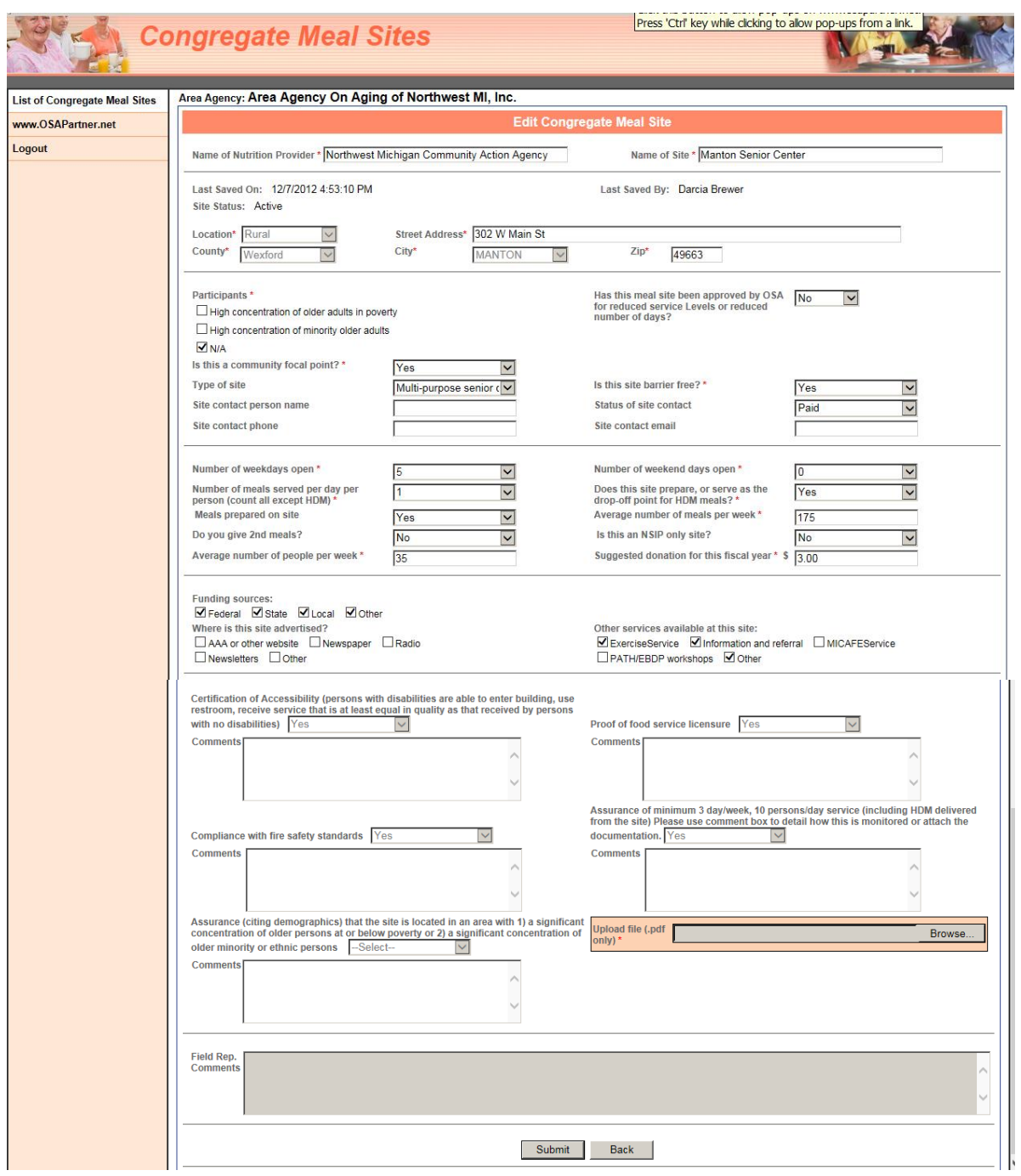

7. Click *Submit* to save changes. If no changes are need, click *Back* to return to the list of meal sites.